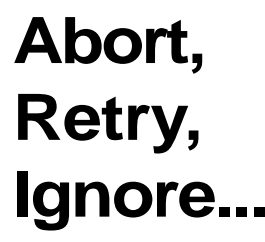

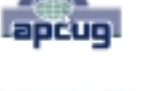

©2011 by CAEUG FOUNDED 1984 The Official Newsletter of THE COMPUTERS ARE EASY USER GROUP

# tommiers he ker User troup

**February 2011 Volume XXVIII** Issue 2

# **Our February 26th (4th Saturday) Our presenter: Roger Kinzie will discuss MIDI**

**(Musical Instrument Digital Interface)**

#### **Hardware Review By John St. Clair**

Hauppauge Model: WinTV-HVR 850

The unit is advertised to allow you to "Watch live HDTV or cable TV on your PC" by plugging it into your USB port.

The PC requirements are a XP computer that has a 2.2 GHz P4 or a 1.8 GHz Centrino or equivalent processor and a graphics card with 64 MB of memory. My computer has Windows XP, a AMD 3200 2.2 GHz processor with a ATI Radeon 9250 video card with 125 MB.

In the box is a chip about the size of a Flash-Drive with a USB port on one side and a coax cable connector on the other side; an install CD; a 4" tall antenna, and the install/operating instructions on an 11X14 sheet of paper.

After following the installation instructions, which added the drivers and the Win TV6 program, I started the program. The first screen asks you what type of input you have connected to the unit then it starts finding the available TV stations. The layout of the WinTV6 display is similar to several video viewing programs.

When the program started the TV display was a series of broken horizontal lines. I found that the 11X14 install / operating instruction sheet had more information on it than was available in the HELP section of the program. There are no items listed under the "index" tab. On the install / operating sheet under "Troubleshooting" - "Some notes on system compatibility" it states that a 1.6GHz AMD Sempro laptop tested at the Hauppauge lab used 90% of the CPU when playing ATSC 1080i format. It then states that if you have a jerky video picture you should install the latest video driver. There was no improvement after the latest ATI driver was installed. I then went to t he Hauppauge site to the

(con't on page 2)

TABLE OF CONTENTS **KEEPING YOUR COMPUTER SAFE BY VINNY LABASH . . . . . . . . . . . . . .**1 **LAMPPOST 122 BY JOHN SPIZZIRRI . . . . . . . . . . . . . . . . .2 JANUARY 2011 CD OF THE MONTH . . . . . . . . . . . . . . . . .7 HELPLINE. . . . . . . . . . . . . . . . . . . . . . .9**

**Calendar of Events**

#### **!!! IMPORTANT !!!**

**\* \* \* NOTE \* \* \***

**Confirmed 2011 meeting dates**

**February 26, 2011 (4th Saturday)**

**March 26, 2011 (4th Saturday**

**April 23, 2011 (4th Saturday)**

**May 28, 2011 (4th Saturday) \* \* \* \* \* \* \* \***

**MEETING PLACE will be the Glenside Public Library \* \* \* \***

> **Visitors Welcome**

**HOPE TO SEE YOU THERE!! \* \* \* \***

**Need to shop? Go to www.caeug.net Click 'Shop Here' Amazon.com**

"Download > Drivers" area. The screen indicated that this site was unavailable. In the troubleshooting section of the sheet it listed "to optimize graphics performance: Primary.exe is used to change the display mode of the graphics card". As I changed the settings from one choice to another the horizontal lines changed to a jerky picture. When I clicked on "Force Primary Mode" the computer started turning the monitor on and off. After restarting the computer and going into Primary.exe I was able to stop the monitor from turning on and off.

I then downloaded the WinTV7 upgrade from Hauppauge and started to install it. While I was installing it, I was required to put the version 6 disk in the CD Drive. This caused me to wander what they wanted because the WinTV disk is labeled Version 4.6A. Although some things changed with the new version, the TV picture was still a series of broken lines. Ver. 7 did not have a separate program to change the graphics card mode like ver. 6 did, it is part of WinTV7. When I selected one of the video modes the monitor again started turning on and off. Because the mode selection is part of the main program I had to uninstall WinTV7 to stop it from turning the monitor on and off when WinTV7 is started.

Using Windows Task Manager > Processes, I found that WinTV uses a minimum of 90% CPU usage and a minimum total usage of 95% usage when you choose a main TV channel (2.1, 5.1, 7.1). When I recorded a program the "mpg" file could not be played in any other program, except WinTV (Windows Media Player, Pinnacle Studio, Sony Vegas Movie Studio).

Hauppauge's WinTV-HVR digital TV player/recorder was a waste of my money and time.

#### **Setting Up a New Computer**

by Larry Bothe, 2/17/2011

It has been months since I have had to work on a computer, other than performing routine maintenance on my own machines. But here recently several friends have called me with grievous problems; hostage viruses, bad motherboard, and the like. In two instances the proper solution turned out to be buying a new computer, because their early XP machines just weren't worth spending any money on. It was time. And it didn't cost much; Staples has perfectly good machines (Windows-7 Home Premium, 3-gigs of RAM, 640 gig hard drive) for \$330 plus tax, free shipping.

Computer manufacturers would like you to believe that you just take the machine out of the box, hook up a few wires, and you're good to go. In a way that's true, the machine will run, but you will end up with a faster machine and spend less money if you take a few additional simple steps at the outset.

Here's the basic concept: New computers all come with preloaded "trialware"; programs that are on the machine but require that a "key" be purchased to unlock them to become available for use. Software manufacturers pay computer makers to put this trialware on the machines. However, you don't need to pay because perfectly good (sometimes even better) software is available for free. So, we have 3 basic steps to perform; delete the software on the machine that we don't want, download and install the (free) programs we do want, and finally, tidy it all up. This used to be a big pain in the butt because we had to use Add / Remove Programs to individually remove each program we didn't want, and then go to various websites to download and install the programs we needed. All this somewhat complicated activity is no longer necessary; there are two websites that make this nearly "automagic".

When you first start the new machine you should ignore the exhortations of Norton 360, or whatever security suite is preloaded on the machine, to activate your security services. In spite of their dire warnings, you will not immediately die an ugly death. Hook your new computer up to the Internet and start by going to **<http://www.pcdecrapifier.com>** . Download, install

#### **Abort, Retry, Ignore..**

and run Decrapifier. Decrap wants to know if your machine is brand new or not. After you tell it 'YES' then it will scan the machine and suggest some programs to remove. I didn't find that very helpful, and in fact unchecked the ones it wanted to remove. Upon clicking 'NEXT' you will be presented with a screen listing all the programs on your new PC. Now we're getting somewhere! Select anything you don't want by putting a checkmark in the box. I marked Norton 360, Microsoft Office, and the Bing toolbar. You should get rid of any security programs on the computer because they will conflict with the free one you are going to download next, MS Office because it will bedevil you to buy it, and any toolbars you see in the list because they hog up resources and suggest websites that want you to buy things. After checking the programs you don't want, tell it 'OK' and Decrapifier will remove them for you. Easy.

Now we can go get the programs you need and want. Go to **<http://www.ninite.com>** . The Ninite site is really neat. I just learned of it from John Spizzirri about a week ago. On Ninite you will see a list of the many popular freeware / shareware programs that are out there for your use. Ninite has two benefits. The first one is that you get all the software from one site, with an automatic installer that puts them on your machine sequentially without you having to deal with the individual programs. The second is that the software downloads are "sanitized"; that is, all the add-ins and toolbars you don't want have been removed. You get just the desired program, period. The programs I think you will want are Microsoft Security Essentials ("Essentials" on the Ninite site), Open Office (replaces Microsoft Office), Adobe Reader (so you can read pdf files), Defraggler (better than Disk Defragmenter in W-7) and CCleaner to tidy up your hard drive. After you select the programs you want then click on the green box that says 'Get Installer'. Download the installer and run it. It's not fully automatic; you still have to sit there and answer questions and 'OK' things as you go along, but it is way better than going to individual websites and dealing with each program (and the crap they try to dump on you) separately.

The last step in your quest to have the correct free software on a good, fast machine is to tidy up the mess left behind from deleting unwanted software, and the original loading of the operating system and software by the computer manufacturer. Start out by running CCleaner. You don't need to change any settings; just run it the way it comes up. Run the Cleanup module first; Analyze, then Run Cleaner. Scary though it may be, let it delete the files it wants to delete, all of them. The program has very good judgment. Then run the Registry module; Scan for Issues, then Fix Selected Issues. The program will ask if you want to back up the registry. Tell it 'Yes' and let it backup (takes only a few seconds), then select 'Fix Selected Issues'. It will fix them all in a few seconds. You may wish to run a second pass of the Registry module; I always do. On the second pass, answer 'No' to the registry backup, and then tell it to 'Fix Selected Issues'. Now you're finished with CCleaner; you can close the program.

The final step is to run Defraggler. Call up the program and have it defragment the C-drive. It is better than the W-7 built-in Disk Defragmenter if for no other reason than that you can see what it is doing, both from a graphical and numeric standpoint. Don't fall into the trap of thinking that since it is a brand new machine it couldn't possibly need defragmenting. On one I just finished there were over 5000 file fragments related to over 1000 files. Defraggler fixed it all.

There are a couple of other things you could do to a new machine, like go into msconfig and stop unnecessary programs from starting on boot-up, and searching in Program Files for empty folders. But if you do just the 3 steps I described above you'll be well on your way to having a good, clean, fast, well-protected machine that won't drive you crazy trying to get you to buy software for which there are perfectly good free substitutes. Running Disk Cleanup (in W-7) followed by Defraggler every couple of weeks will keep it that way. You only need to run CCleaner perhaps two or three times a year. That's major housecleaning.

Larry Bothe is an associate member of CAEUG and an honorary member of FVPCA. He was President of CAEUG for a time back in the 90's when he lived in the Chicago area. Larry presently resides in southern Indiana where he is retired from the plastics industry and currently teaches people to fly airplanes. He also performs pilot examinations for the FAA. He can be contacted at LBothe@comcast.net.

#### **February 2011 Abort, Retry, Ignore..**

### **LampPost 123 by John Spizzirri February 20, 2011**

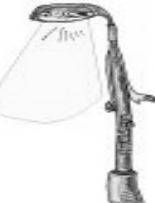

Privacy is a concern to everyone these days. The Department of Justice (DOJ **(1)**) and National Security Agency (NSA **(2)**) has been trying and succeeding for years to pry into your use of the Internet **(3,4,6,7)**. Google **(8)** made a feeble attempt at protecting your privacy with its Anonymizer **(9)**. This has caused others to try to provide search privacy. Among these are Starting Page **(10)** and Hide My Ass **(11)**. Starting Page holds no data as it acts as an intermediary between you and Google **(12)**. Hide My Ass does a similar service plus some additional features **(13)** that allow anonymity on YouTube **(14)**, Gmail **(15)**, MySpace **(16)**, and FaceBook **(17)**. Both of these sites are known as web proxies **(18)**. There are many web proxies **(19,20)** some of which charge monthly or annual fees. If you are concerned about what government agency flunky is looking over your shoulder, you might consider using a web proxy.

- **1) <http://www.justice.gov/>**
- **2) <http://www.nsa.gov/>**
- **3) <https://www.eff.org/deeplinks/2011/02/fbi-doj-and-dea-stall-release-records-bid-expand>**
- **4) <https://www.eff.org/press/archives/2006/05/15>**
- **5) <https://w2.eff.org/privacy/Surveillance/NSA/>**
- **6) <http://consumercal.blogspot.com/2010/10/epic-grades-obama-on-privacy-and-civil.html>**
- **7[\) http://www.alternet.org/story/149768/the\\_fbi\\_has\\_been\\_violating\\_your\\_liberties\\_in\\_ways](http://www.alternet.org/story/149768/the_fbi_has_been_violating_your_liberties_in_ways_that_may_shock_you?page=entire) \_that\_may\_shock\_you?page=entire**
- **8) <https://encrypted.google.com/>**
- **9) <http://techcrunch.com/2008/09/12/googles-anonymizer-not-so-hot/>**
- **10) <http://www.startingpage.com/>**
- **11) <http://www.hidemyass.com/>**
- **12) <http://boingboing.net/2011/02/04/startingpage-now-ret.html>**
- **13) <http://thebox-booster.blogspot.com/2008/07/hide-my-ass-hides-your-online-identity.html>**
- **14) <http://www.youtube.com/>**
- **15) <http://mail.google.com/>**
- **16) <http://www.myspace.com/>**
- **17) <https://www.facebook.com/>**
- **18) [https://secure.wikimedia.org/wikipedia/en/wiki/Proxy\\_server](https://secure.wikimedia.org/wikipedia/en/wiki/Proxy_server)**
- **19) [http://proxy.org/cgi\\_proxies.shtml](http://proxy.org/cgi_proxies.shtml)**
- **20) <http://www.privax.us/>**

Norm Houbé sent me a link to a web site that is very useful. Its called '99 ways to make your computer blazingly fast' **(1)**. It lists the ways to make your computer faster. The file is on the CD of the Month.

#### **1) <http://helpdeskgeek.com/windows-xp-tips/99-ways-to-make-your-computer-blazingly-fast/>**

While reading EWeek magazine, I came across a startling article. The headline did not hold attention but the first line did. It, essentially, said that there are no more IPv4 addresses are left **(1)**. This will force the transition to the IPv6 standard within a few years. Japan has already converting **(2)**. This will obsolete many older Ethernet **(3)** cards and interfaces. There are work arounds but newer equipment may be the order of the day.

#### **[1\) http://www.eweek.com/c/a/IT-Ifrastructure/IPv4-Address-Depletion-Adds-Momentum](http://www.eweek.com/c/a/IT-Ifrastructure/IPv4-Address-Depletion-Adds-Momentum-to-IPv6-Transition-875751/?kc=EWKNLE114DP02042011C) -to-IPv6-Transition-875751/?kc=EWKNLE114DP02042011C 2) <http://fcw.com/articles/2008/01/31/ipv6-in-japan.aspx>**

 $-|I|$ 

#### **3) <https://secure.wikimedia.org/wikipedia/en/wiki/Ethernet>**

I recently talked to a member about creating a CD **(1)** from an ISO file **(2)**. He thought that creating an ISO file and then writing it to a CD was a complicated process. In this article I will show how to create and burn an ISO file to a CD. There are a number of free programs that can be used to create the ISO file. ISO Recorder **(3)** and Free ISO Creator **(4)** have instructions on their web sites on how to use them. They are quite simple. I will demonstrate the use of ImgBurn **(5)**. All these programs are on the CD of the Month. Start ImgBurn by double clicking on its icon. ImgBurn opens 2 windows instead of a single window. The initial windows are the task menu (Fig.1)

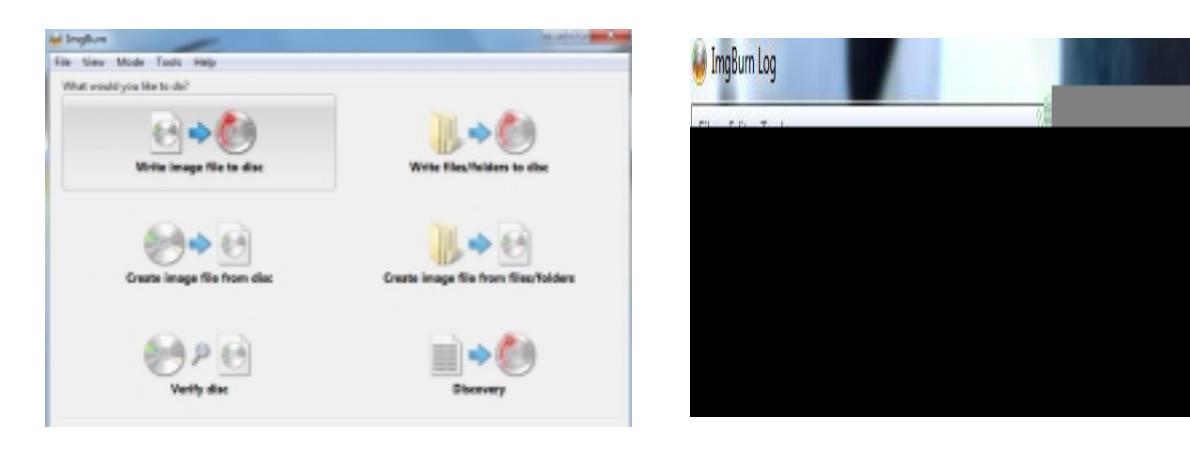

### Fig 1 Fig 2

and the log (Fig.2). The task menu has 6 choices; Write an image file to disk, Create an image file from a disk, Verify a disk, Write files and folders to a disk, Create an image file from files and folders, and Discovery. Most of the menu choices are self descriptive. Write an image file to disk means the program will burn the contents of an ISO file to a CD (or DVD). Create an image file from a disk means the program will read a disk and then create an ISO file from the read. Verify a disk means the program will determine if the burn that was last completed matches the file or files that were used to create the CD. Write files and folders to a disk means the program will burn a CD directly from files and/or folders. Create an image file from files and folders means the program will read ask you to select files and/or folders and then create an ISO file from the list. Discovery means the program will check the quality of the burns your drive is producing.

> In order to create an ISO file click on Create an image file from a disk or Create an image file from files and folders. When you select Create an image file from a disk the program expects you to have a CD or DVD in the CD/DVD drive that can be copied i.e. not copy protected. It will ask you where you want to put the file and a name for it. It will then read the CD/DVD and create an ISO file from it. By selecting Create an image file from files and folders the program asks what files and folders to include in the ISO file and where and what to name the ISO file. When those tasks are done it will tell you that the volume was not labeled and that it will label it for you. If you like the volume name click OK. The program will then create the ISO file that you named in the location you selected.

> In order to burn (write) the contents of an ISO file to disk, select Write an image file to disk. In the source section of the window, click on the folder icon which will allow you to browse the hard drive for an ISO file. If a blank CD or DVD is in the burner drive, click on the icon to write to the drive. The contents of the ISO file will be transferred to the CD or DVD.

If my explanation is not clear, there are many tutorials and help pages here **(6)**.

- **1) [https://secure.wikimedia.org/wikipedia/en/wiki/Compact\\_Disc](https://secure.wikimedia.org/wikipedia/en/wiki/Compact_Disc)**
- **2) [https://secure.wikimedia.org/wikipedia/en/wiki/ISO\\_image](https://secure.wikimedia.org/wikipedia/en/wiki/ISO_image)**
- **3) <http://isorecorder.alexfeinman.com/isorecorder.htm>**
- **4) <http://www.minidvdsoft.com/isocreator/>**
- **5) <http://www.imgburn.com/>**
- **6) <http://forum.imgburn.com/index.php?showforum=4>**

Russia has finally recognized that Microsoft may be inserting back doors into its software at the request of the U. S. government. These are to be used to spy on terrorists. Unfortunately, the U.S. can spy on anyone (you included) through these back doors. I'll grant that these back doors are only speculation and rumors but can a nation grant access to any or all of its data to another nation? Russia's Putin has a five-year plan calls for switch to Linux **(1,2,3)**. I think they are only acting rationally.

#### **1) [http://www.linuxfordevices.com/c/a/News/Russia-issues-order-to-switch-government](http://www.linuxfordevices.com/c/a/News/Russia-issues-order-to-switch-government-IT-to-Linux/) -IT-to-Linux/**

#### **2[\) http://www.geek.com/articles/news/russia-to-adopt-linux-as-national-operating](http://www.geek.com/articles/news/russia-to-adopt-linux-as-national-operating-system-by-2015-20101228/) -system-by-2015-20101228/**

#### **3) <http://www.electronista.com/articles/10/12/27/move.ordered.by.vladimir.putin/>**

Stuxnet infects Siemens WinCC/Step 7 software. My guess in LampPost 120 and 121 that a government sponsored the worm seems to be confirmed by no less than the NY Times **(1)**. The Times speculates that Israel possibly with the help of the U.S. created and disseminated the worm. The vulnerability has been known for about four years **(2)**. Russia, having had a real melt down (Chernobyl **(3)**), is not happy about this worm **(4)**. By doing this, is the U. S. making more friends. . . or more enemies?

#### **1) [https://www.nytimes.com/2011/01/16/world/middleeast/16stuxnet.html?\\_r=1&hp](https://www.nytimes.com/2011/01/16/world/middleeast/16stuxnet.html?_r=1&hp)**

- **2) <http://graphics8.nytimes.com/packages/pdf/science/NSTB.pdf>**
- **3) [https://secure.wikimedia.org/wikipedia/en/wiki/Chernobyl\\_disaster](https://secure.wikimedia.org/wikipedia/en/wiki/Chernobyl_disaster)**

#### **[4\) http://www.telegraph.co.uk/news/worldnews/europe/russia/8262853/Stuxnet-virus](http://www.telegraph.co.uk/news/worldnews/europe/russia/8262853/Stuxnet-virus-attack-Russia-warns-of-Iranian-Chernobyl.html) -attack-Russia-warns-of-Iranian-Chernobyl.html**

The Year of the Solar System **(1)** started last year and will end in 2012 (the amount of time that Mars takes to circle the sun). The web site has many links and lots of information about the solar system. There are references to National Aeronautics and Space Administration (NASA <http://www.nasa.gov/> **(2)**) science missions and upcoming events in the the solar system. The site seems to be sponsored by NASA. One of the featured items is the Comet Tempel-1 **(3)** which will be photographed by the Stardust spacecraft **(4)** on Valentine's Day this year. The comet is on the opposite side of the sun from Earth and thus will not be visible from Earth. That comet is not visible without a telescope or binoculars when it is on our side of the sun because it is a magnitude 9 **(5,6)**. The star HD 85828 **(7)** is a magnitude 7.7. It is the dimmest star to be seen with the naked eye. It is located in the constellation Ursa Major **(8)**.

#### **1) <http://solarsystem.nasa.gov/yss/>**

- **2) <http://www.nasa.gov/home/index.html>**
- **3) [https://secure.wikimedia.org/wikipedia/en/wiki/Tempel\\_1](https://secure.wikimedia.org/wikipedia/en/wiki/Tempel_1)**
- **4) <http://stardust.jpl.nasa.gov/home/index.html>**
- **5) [https://secure.wikimedia.org/wikipedia/en/wiki/Apparent\\_magnitude](https://secure.wikimedia.org/wikipedia/en/wiki/Apparent_magnitude)**
- **6) <http://www.stargazing.net/david/constel/magnitude.html>**
- **7) [https://secure.wikimedia.org/wikipedia/en/wiki/HD\\_85828](https://secure.wikimedia.org/wikipedia/en/wiki/HD_85828)**
- **8) [http://www.astro.wisc.edu/~dolan/constellations/constellations/Ursa\\_Major.html](http://www.astro.wisc.edu/~dolan/constellations/constellations/Ursa_Major.html)**
- **9) <http://www.stellarium.org/>**

Those of you interested in Linux **(1)** and Ubuntu Linux **(2)** but never bought a book to explain how to use them are in luck. There are now four full books in Portable Document Format (PDF **(3)**) format on the internet for free **(4)**. All of the books are on the CD of the Month.

#### **1) <http://www.linux.com/><http://www.linux.org/>**

- **2) <http://www.ubuntu.com/>**
- **3) [http://en.wikipedia.org/wiki/Portable\\_Document\\_Format](http://en.wikipedia.org/wiki/Portable_Document_Format)**
- **4) <http://www.ubuntugeek.com/free-ubuntu-e-books>**

Vacationing in California this year? Check out Mountain View's Computer History Museum **(1)**. Steve Wozniak is a big contributor to the museum **(2)**.

[The website has a wealth of information. For instance here is a story about the abacus:

"An American soldier and Japanese postal worker faced off in Tokyo in 1946. Pvt. Thomas Wood had an electric calculator. Kiyoshi Matsuzaki held a soroban, a Japanese abacus. Each was a champion at operating his device. In four out of five competitive rounds, the abacus won.

Perhaps the oldest continuously used calculating tool aside from fingers, the abacus is a masterpiece of power and simplicity. Abacuses were widely used in Asia and Europe for centuries, and remain common today."

#### Here is a story about the first Pong:

""The machine is broken."

That terse message summoned Al Alcorn to Andy Capp's bar in Sunnyvale two weeks after Alcorn had installed the Pong arcade game. Pong's problem? Popularity. Its milk carton coin-catcher was jammed with quarters.

Pong heralded a gaming revolution. Mechanical arcade games like pinball had appeared the late 1800s. Pong, designed by Alcorn for Atari in 1972, launched the video game craze that transformed and reinvigorated the old arcades and made Atari the first successful video game company."

#### Or how about the Nordsieck's Differential Analyzer

"Using \$700 worth of surplus World War II supplies, Arnold Nordsieck assembled an analog computer in 1950. It was modeled on differential analyzers built since the 1930s but with key differences.

For instance, Nordsieck's computer used electrical connections instead of mechanical shafts. And he set himself the priorities of "convenience and simplicity portability, and economy." His device's small size and straightforward engineering satisfied the first three requirements. Its \$700 price tag satisfied the fourth."] Editor addition.

#### **1[\) http://www.eweek.com/c/a/IT-Infrastructure/Woz-IT-Pioneers-Hail-Computer](http://www.eweek.com/c/a/IT-Infrastructure/Woz-IT-Pioneers-Hail-Computer-History-Museum-Relaunch-518639/) -History-Museum-Relaunch-518639/ 2) <http://www.computerhistory.org/>**

Between you, me and The Lamp Post that's all for this month.

### **February 2011 CD of the Month**

ARI - February newsletter AviraAntiVirRescueSystem - linux-based app for computers that cannot boot Calibre - Comprehensive e-book software cCleaner - Updated HD cleanup software CDburnerXP - Updated CD/DVD burning software CDOMlists - Lists of past CDOMs ClamWin - Anti-virus software CompleteSystemTuneup - Maintainance computer software FBackup - Backup software Fences - Organizes your icons into separate windows on your desktop Foxit - Updated PDF reader FreeISOcreator - Image file created GoogleEarth6 - Updated Earth satellite software HouseCall - Online anti-virus checker ImgBurn - Updated image file creator and burner ISOrecorder - Image file created Macrium - Hard disk image and backup software MemberContributions - Things e-mailed to me from members OldTimeRadio - Old time radio broadcast OpenOffice - Updated office suite SandBoxIE - Virtual sandbox environment SIW - Updated System Information tool Skype - Updated Internet telephone software SoftPerfectNetworkScanner - IP, NetBIOS and SNMP scanner Soluto - Discover which applications are slowing the boot down Speccy - Updated System Information tool Stellarium - Updated planetarium software TorForWindows - Distributed proxy VLC - Updated media player WinMend - Detects and fixes security vulnerabilities

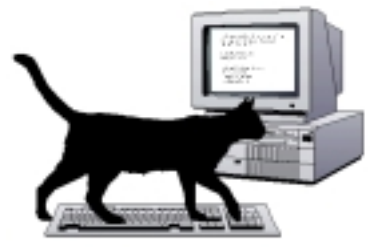

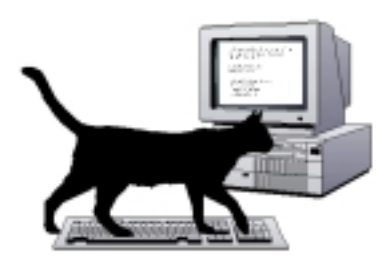

**President V.P. (Programs) Secretary Treasurer** Newsletter Editor Membership Chairperson & Circulation Manager Board Member **Webmaster** 

Al Skwara L. Johnson Kathy Groce Pete Nicchia Billy Douglas John Spizzirri

Mike Goldberg Roger Kinzie

#### **February 2011**

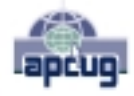

Reminder: You'll get better, faster service if you use CAEUG in the subject of your e-mail.

#### **ABOUT THE NEWSLETTER:**

This printed version of our newsletter was laid out using **Adobe's Pagemaker Version 7.0** for Windows.

The opinions expressed in this newsletter are not necessarily those of the CAEUG Officers, members or other contributors. CAEUG, its officers, newsletter editor, authors or contributors are not liable in any way for any damages, lost profits, lost savings, or other incidental or consequential damage arising from the use of the information provided herein. Every reasonable effort has been made to confirm the accuracy of the contents of this

newletter, but that accuracy is not guaranteed.

Permission is granted to reproduce any or all parts of this newsletter for personal use. Also granted is permission to reproduce for public ation any part of this newsletter provided that a copy of the publication is mailed to CAEUG, immediately following publication and CAEUG is given credit.

The CAEUG newsletter is published eleven times annually. Contributions by members are encouraged and will be gratefully acknowledged in the newsletter. We have a policy of exchanging newsletters with other users groups across the nation. Several CAEUG member articles have already been picked up and reprinted.

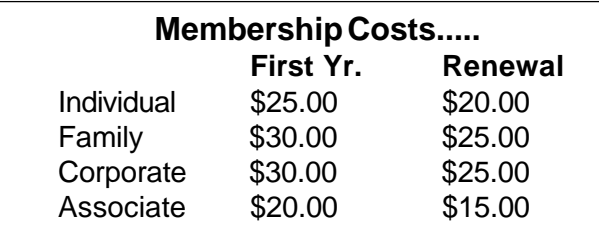

 $\bullet \quad \Box \quad \bullet \quad \text{?} \quad \bullet$ 

☺♦ ♦ ♦ न

 $\bullet \quad \Box \quad \bullet \quad \mathcal{U} \circledcirc \quad \bullet$ 

☺♦ ੀ ♦ न

#### **MEMBERS HELPLINE**

Any member with a specific expertise can volunteer to be on the Members Helpline.

Beginner Helpline . . . . . . . . . . . Billy Douglas

Beginner hardware problems . . . Dick Fergus

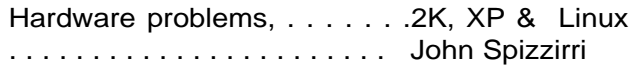

CD OF THE MONTHFORMAT: Is now available in **two** (2) flavors. The **Basic CD** will be packed with the standard items, while the **CD of the Month** will have NEW and updated items.

#### **NEW Money Saving Offer for CD of the Month Pre Order + Prepay = SAVE \$\$**

The club will offer the CD of the Month on a pre order, prepaid basis. The charge will be \$70.00 a year for 9 months. This is \$20 annual savings over buying them for \$9 each month.

MAIL Request - There will be a \$2.00 mailing charge per CD

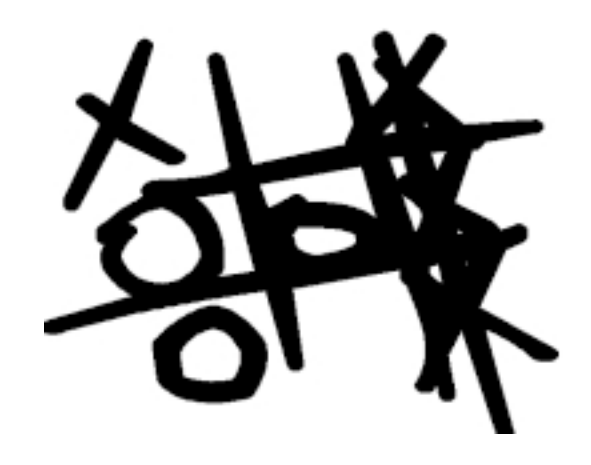

**CAEUG** P. O. Box 2727 Glen Ellyn, IL 60138

# FIRST CLASS MAIL

# \* !\*\* ! \*\* Notice Date information \*\* ! \*\* ! \*

The next **REGULAR** meeting will be held at the **Glenside Public Library 25 East Fullerton in Glendale Heights, Illinois** starting 9:30am

**CONFIRMED Future** Meeting dates for **2011** at Glenside Public Library **The following Saturdays mark your calendars :: The 4th Saturday - February 26, 2011**

**The 4th Saturday - March 26, 2011 The 4th Saturday - April 23, 2011 The 4th Saturday - May 28, 2011**

#### **Meeting Location and Special Accommodations**

The Glenside Public Library address is at 25 E Fullerton Avenue, Glendale Heights, Illinois. The Library location is Fullerton between Bloomingdale Road (stop light intersection) and Schmale Road (stop light intersection) on the south side of Fullerton. Fullerton is parallel to North Avenue (Route 64) and Army Trail Road. North Ave. is south and Army Trail is north of Fullerton. Please park away from the building. Thank you.

The meeting(s) are not library sponsored and all inquiries should be directed to Mike Goldberg at MikeGold60137@yahoo.com. Individuals with disabilities who plan to attend this program and who require certain accommodations in order to observe and / or participate in the program are requested to contact CAEUG president, Mike Goldberg at MikeGold60137@yahoo.com, at least five (5) days prior to the program, so that reasonable accommodation can be made for them.

## **Hope to see you there!**